# Employee Self Service (ESS) User Guide

# **Table of Contents**

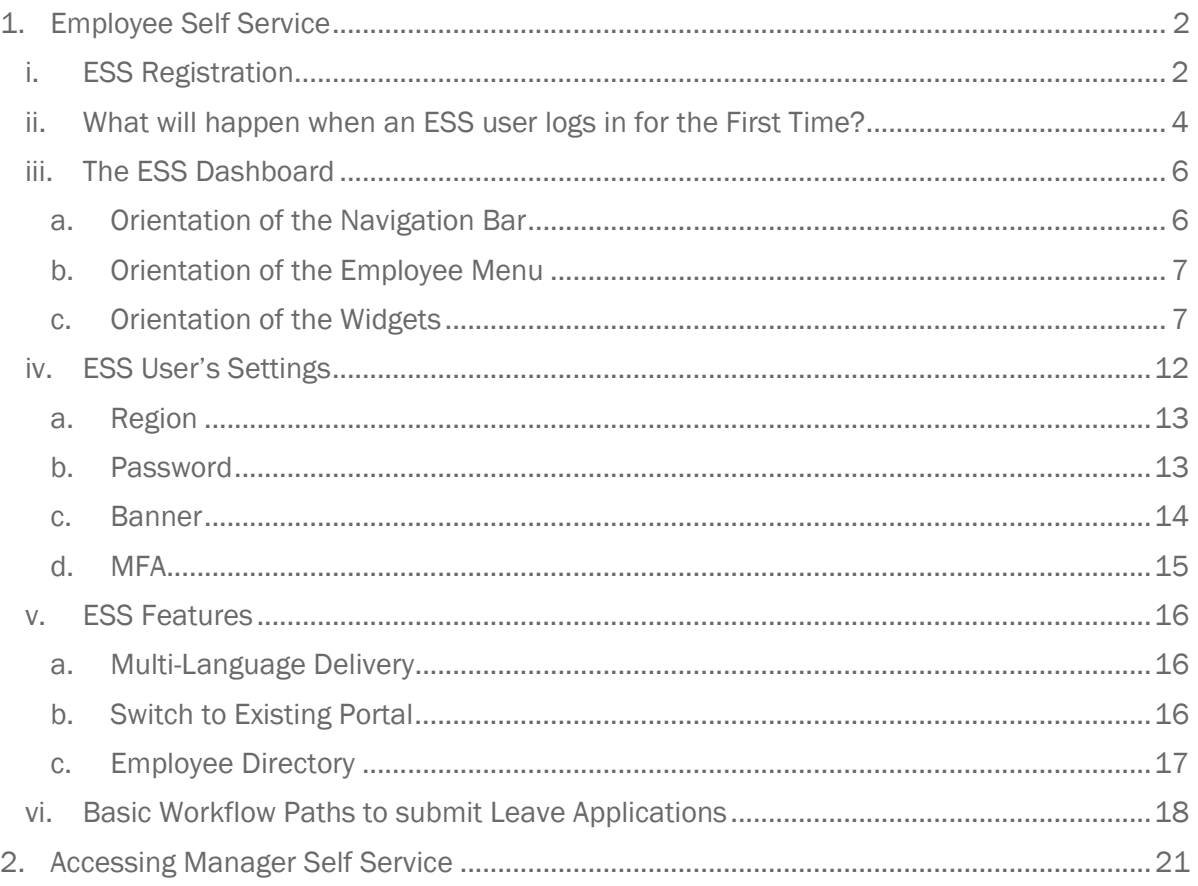

# Copyright © 2017 by Insight IT Solutions Proprietary Limited trading as PaySpace. All rights reserved.

*Copyright subsists in this work and it is copyright protected under the Berne Convention. No part of this work may be reproduced, published, performed, broadcasted, adapted or transmitted in any form or by any means, electronic or mechanical, including photocopying, recording or by any information storage and retrieval system, without permission in writing from the copyright owner.*

# 1. Employee Self Service

Employee Self Service (ESS) functionality allows the employee to log in as a user and access screens that are relevant to the employee.

## i. ESS Registration

Before an employee can access ESS, the user must capture an active e-mail address on the Basic Profile Screen. Thereafter, the employee can register for ESS using the same e-mail address. The employee can register as an ESS user via the Login Page.

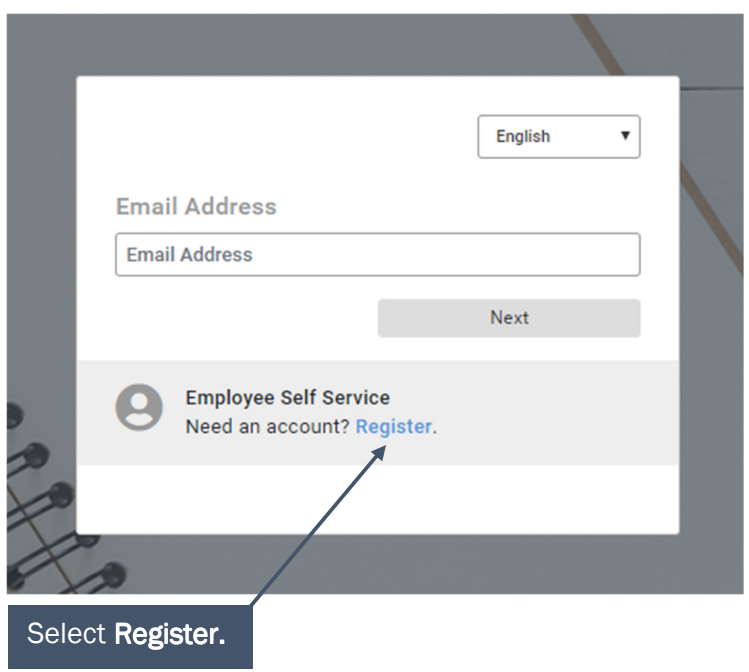

The employee will complete the Recaptcha requirements and e-mail address. Thereafter the employee will select Register.

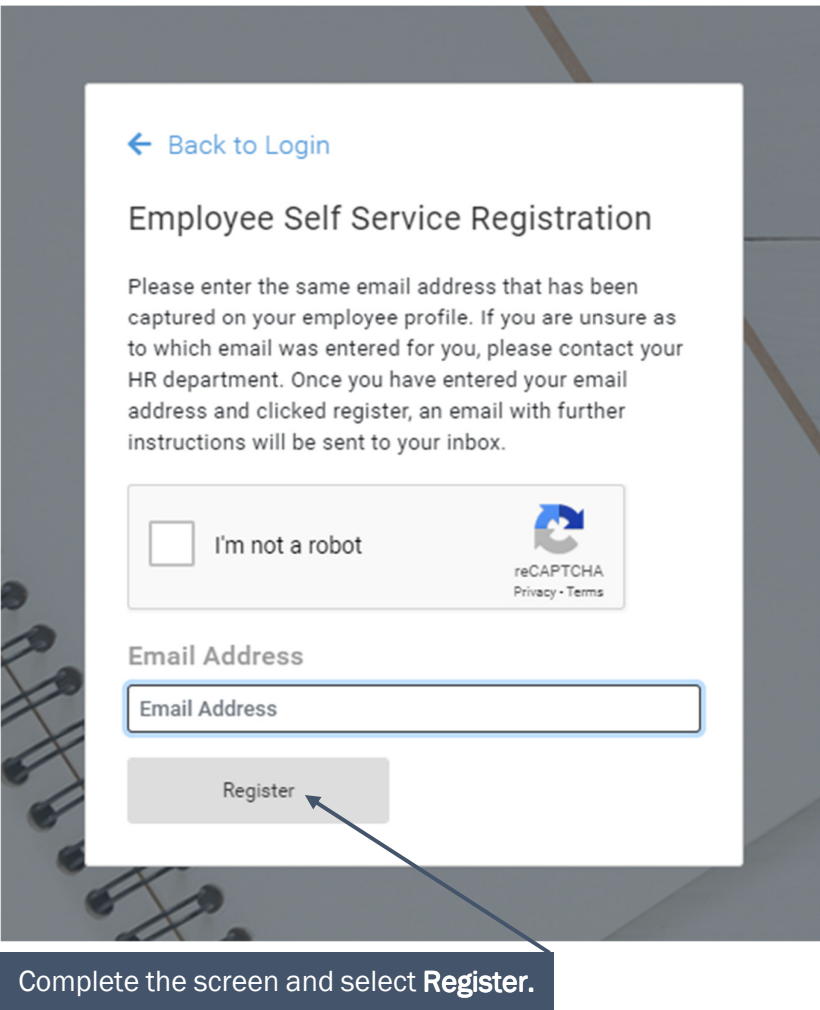

# ii. What will happen when an ESS user logs in for the First Time?

After registering for ESS, the employee can log onto their ESS profile from the Login Page.

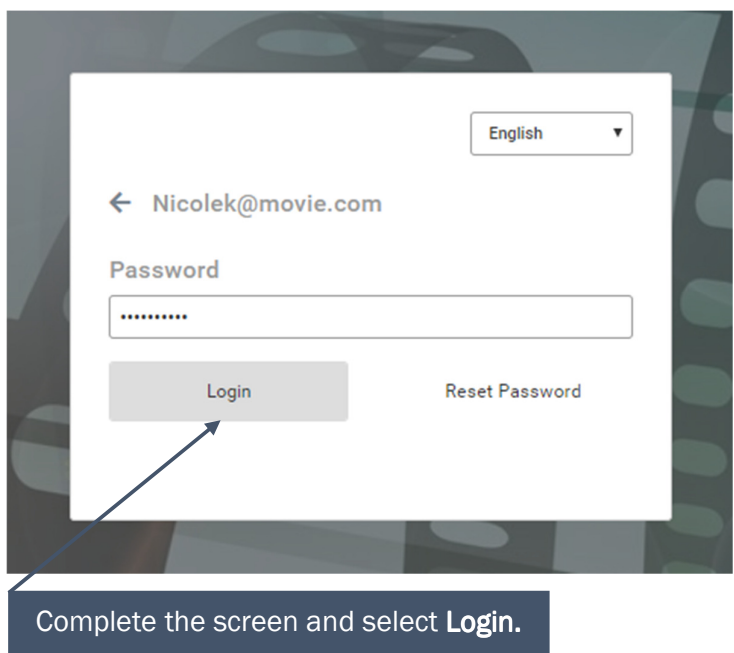

The initial entry screen will allow the employee to scroll through ten slides highlighting the features available on the ESS portal.

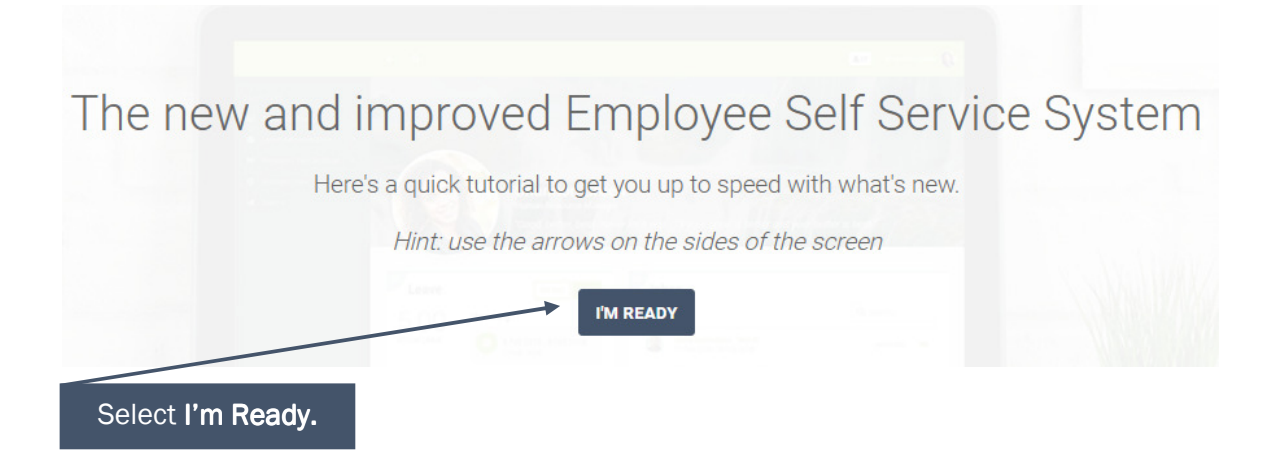

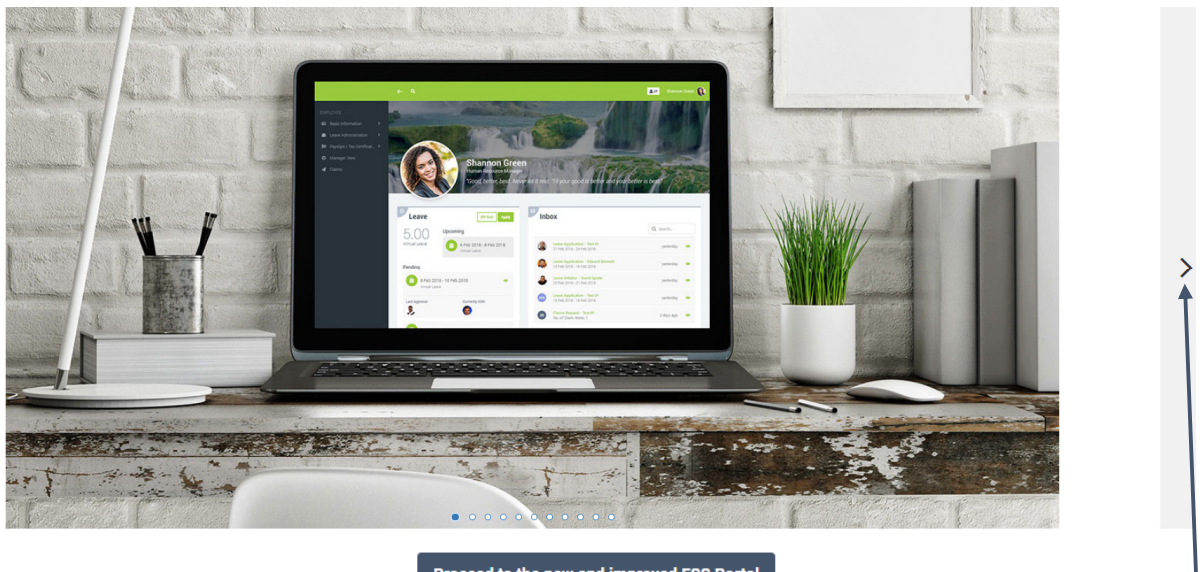

Proceed to the new and improved ESS Portal

Select the arrow to scroll through the tutorial.

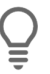

# Tip

The prompt to view the tutorial of the ESS portal is only available the first time the employee logs onto the system. Thereafter the employee will be directed to the ESS Dashboard upon logging in. The tutorial can be downloaded in PDF format from the Knowledge Base.

# iii. The ESS Dashboard

The ESS Dashboard consists of the navigation bar, employee menu and widgets.

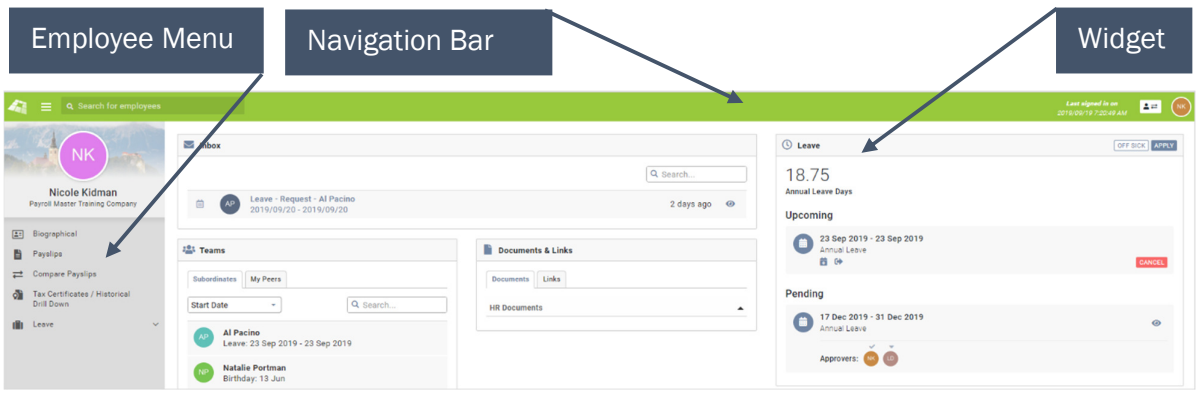

a. Orientation of the Navigation Bar

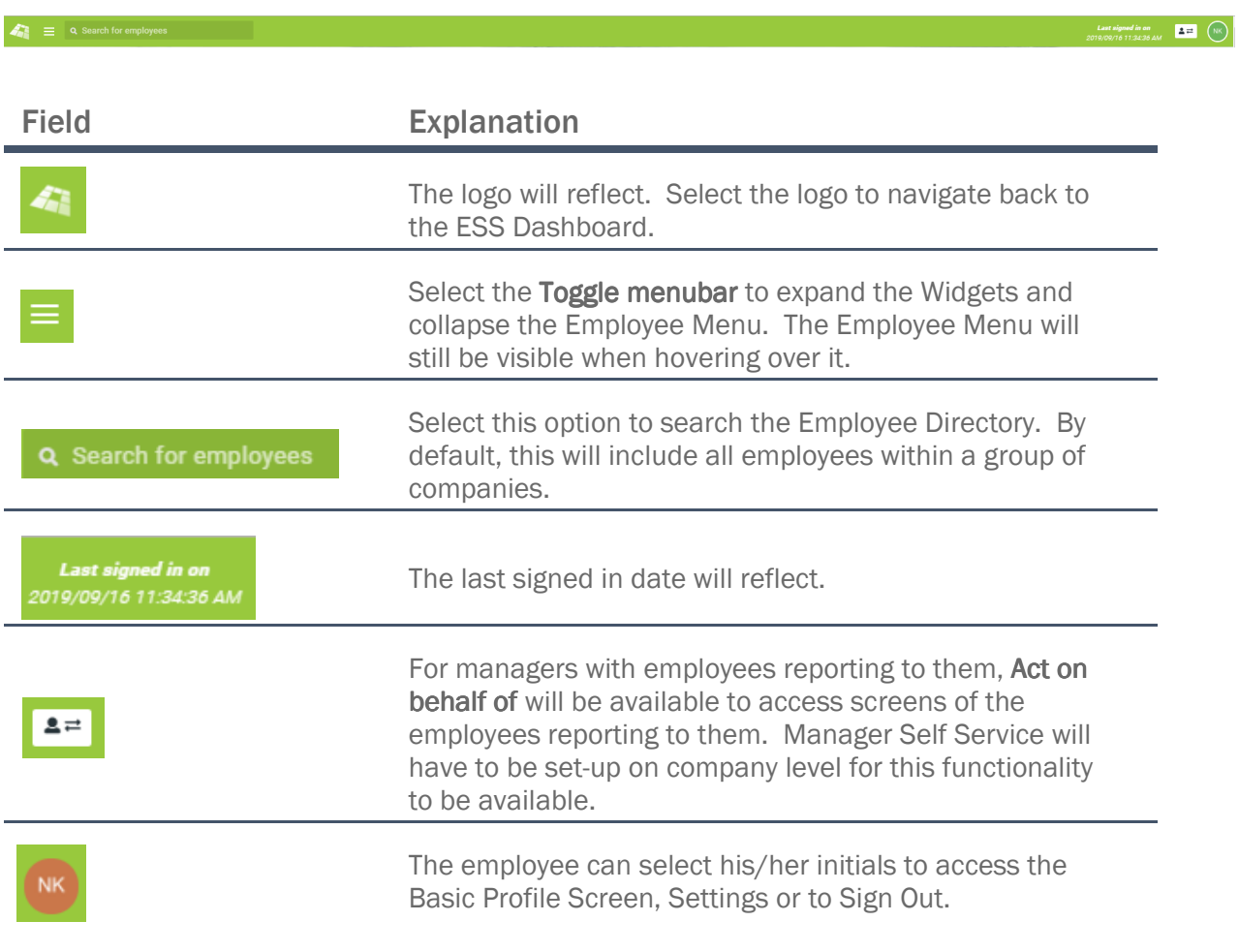

#### b. Orientation of the Employee Menu

By default, the Employee Menu will include the following screens:

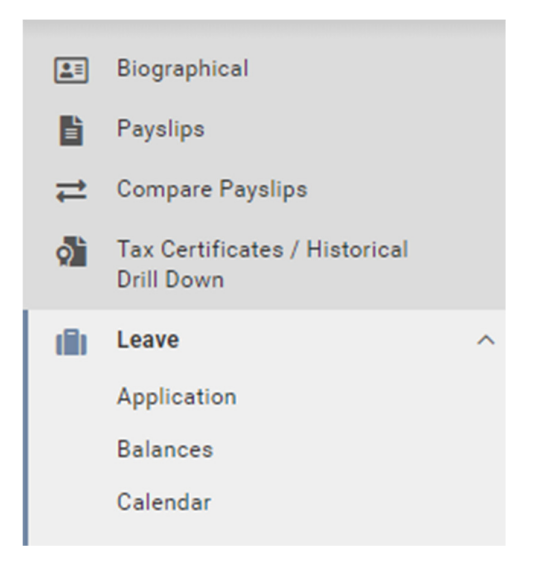

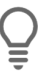

# Tip

The default screens and permissions can be changed on company level.

#### c. Orientation of the Widgets

Widgets have been designed for Leave, Payslip, Claims, Inbox, Teams as well as Documents & Links.

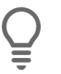

## Tip

By default, all six widgets will be visible. A widget can be deactivated on company level.

#### Inbox Widget

The Inbox Widget displays workflow items that require approval by the manager. This will be the case if workflow processes for leave, timesheets or claims are set-up on company level. The manager will also receive an e-mail notification requesting action to be taken.

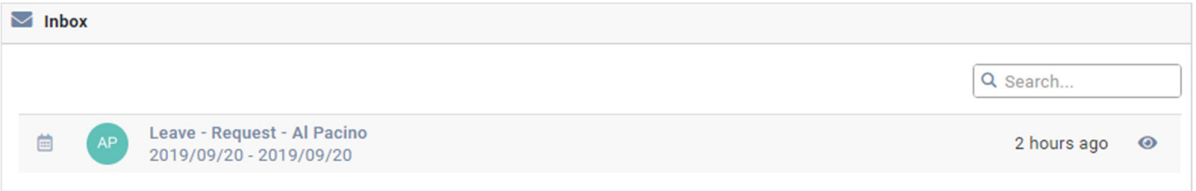

#### **Leave Widget**

The Leave Widget reflects the annual leave balance, upcoming leave that was approved as well as leave still in the process of being approved. The employee can access the Leave Application Screen by selecting Apply or Off Sick.

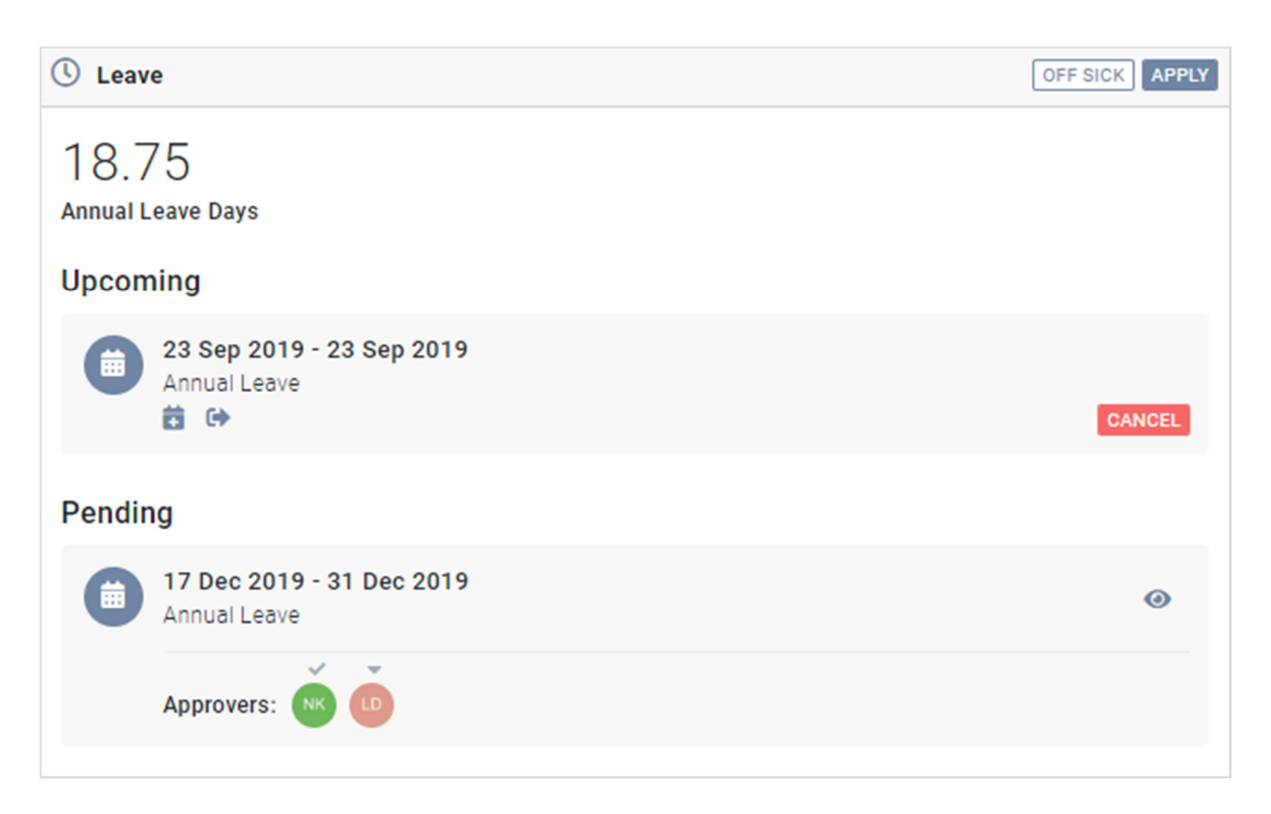

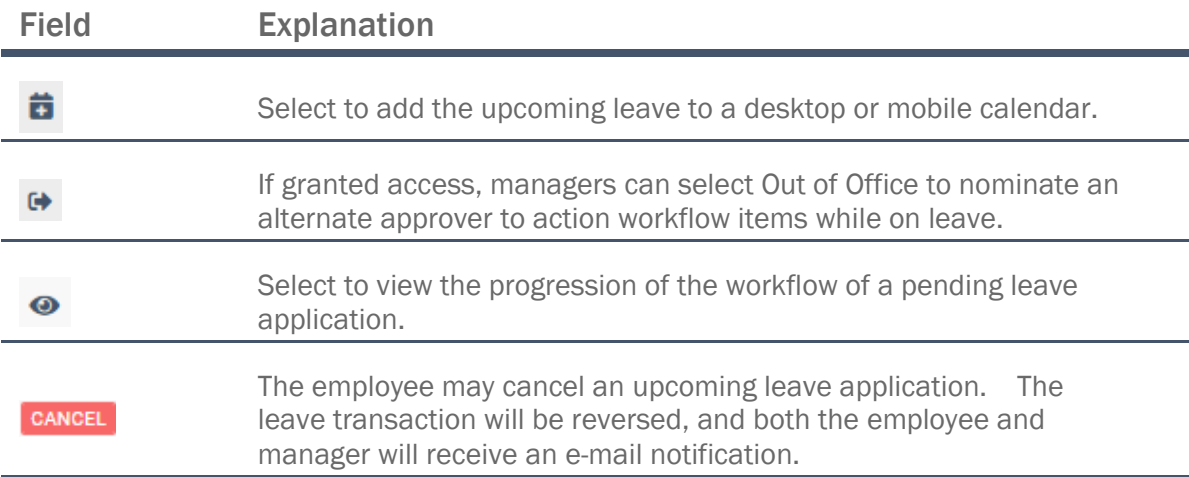

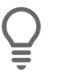

# Tip

An approved leave application not taken, can also be cancelled, from the Leave Application Screen. This screen can be selected from the Employee Menu. Since it is an approved past leave transaction, it will return through the workflow path.

#### **Teams Widget**

The Teams Widget displays an employee's subordinates and peers. Subordinates refer to all employees reporting to the user and My Peers refer to employees who report to the same manager as the user. The user can sort the column by the employees Start Date or Last Name.

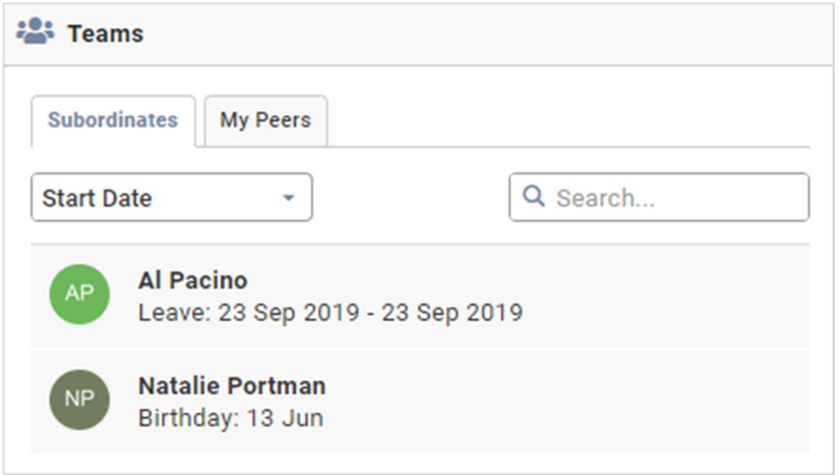

The employee can navigate to another employee's public profile by selecting the photo icon of the employee.

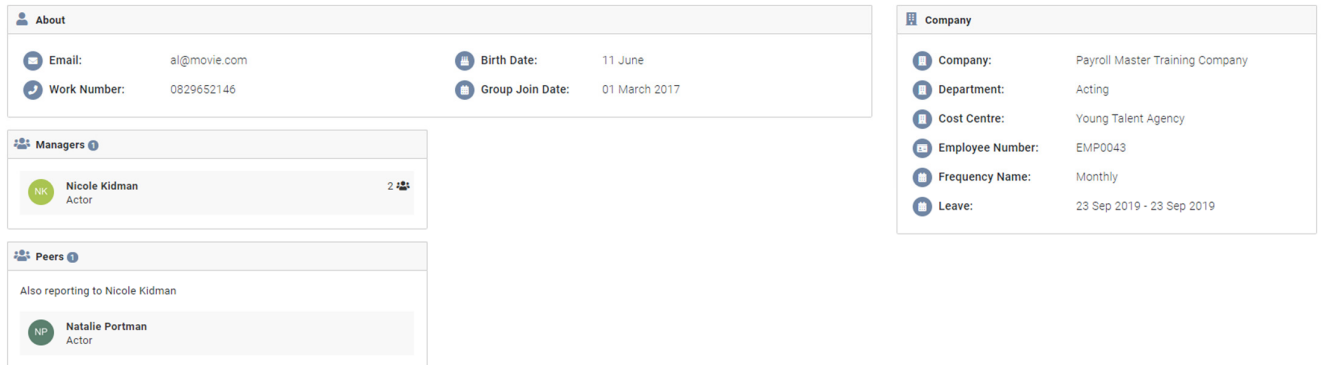

#### Documents & Links Widget

The employee can access any company related documentation or external website links that were uploaded on company level.

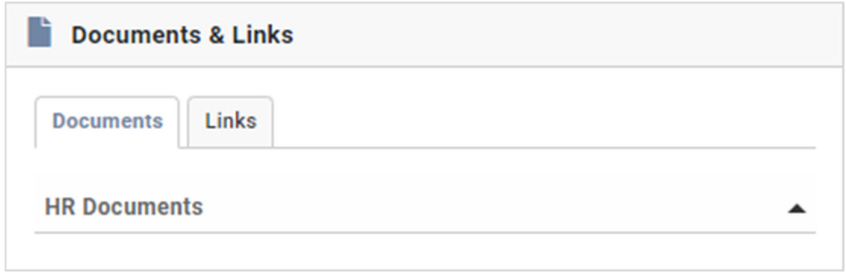

#### **Payslip Widget**

The employee can view a quick summary of a payslip by selecting a month. Alternatively, the employee can select View Payslips for more details.

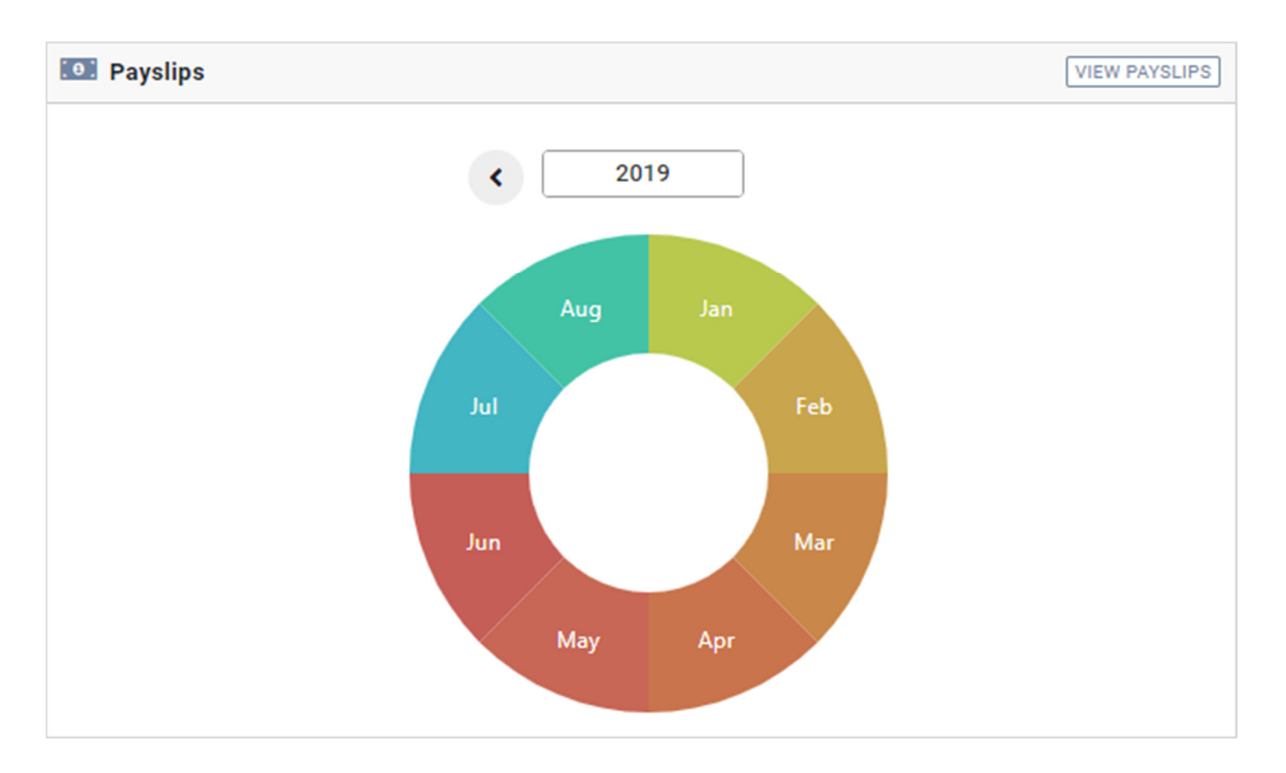

Upon selecting a month, a short summary will display:

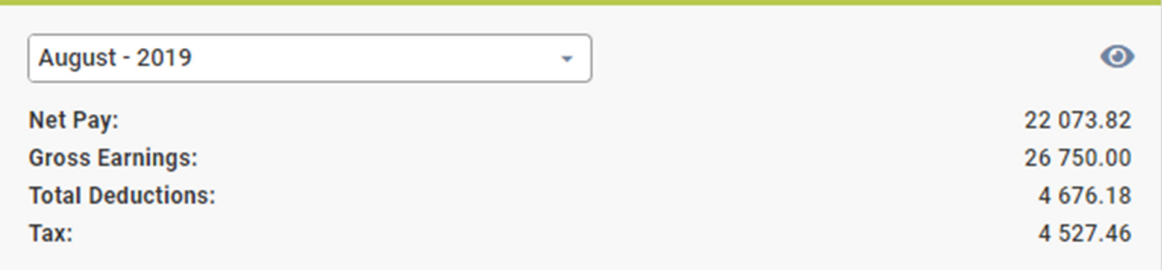

Upon viewing the payslip, more details will display:

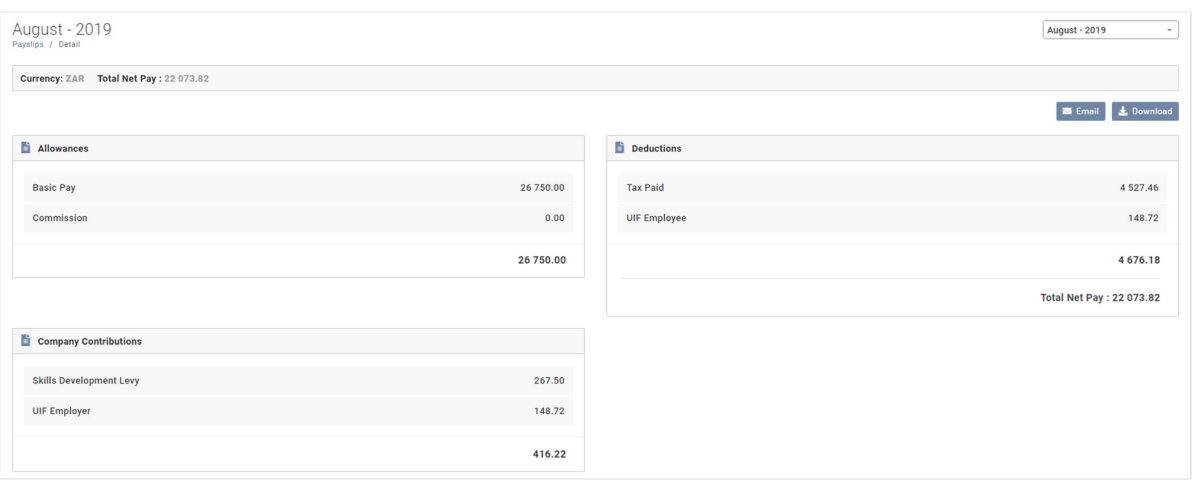

#### **Claims Widget**

If workflow functionality has been set-up for claims on company level, the employee will be able to submit claims for approval by selecting Create. The employee can also view claims that still need to be submitted for approval as well as claims already submitted.

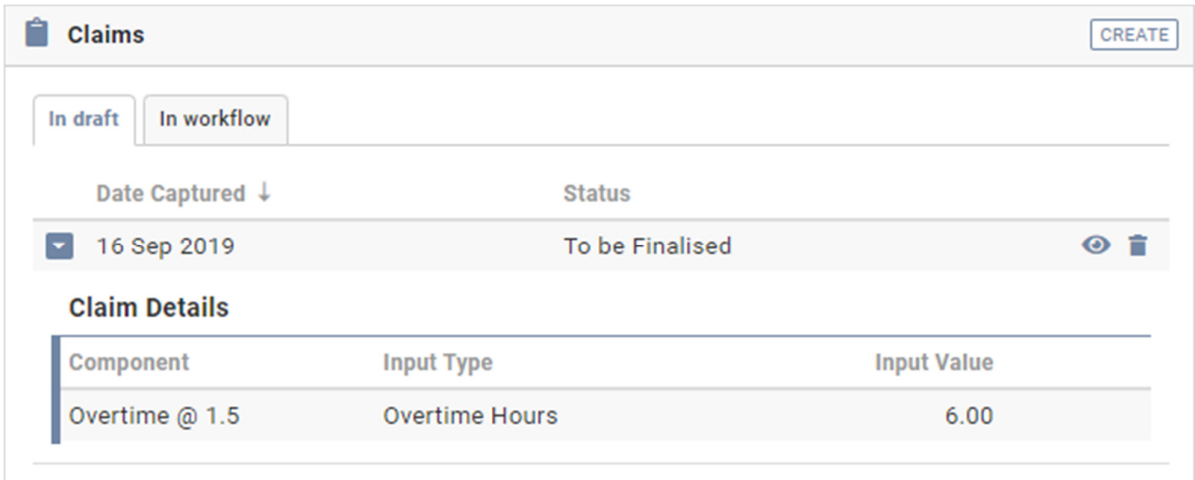

# iv. ESS User's Settings

The employee can customise their public profile by selecting Settings.

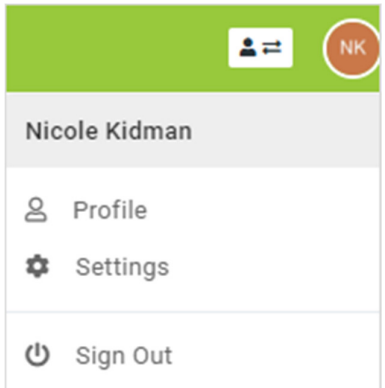

#### a. Region

The employee can select the language and format which will affect the language and date format when browsing the ESS portal. The employee can also select a time zone.

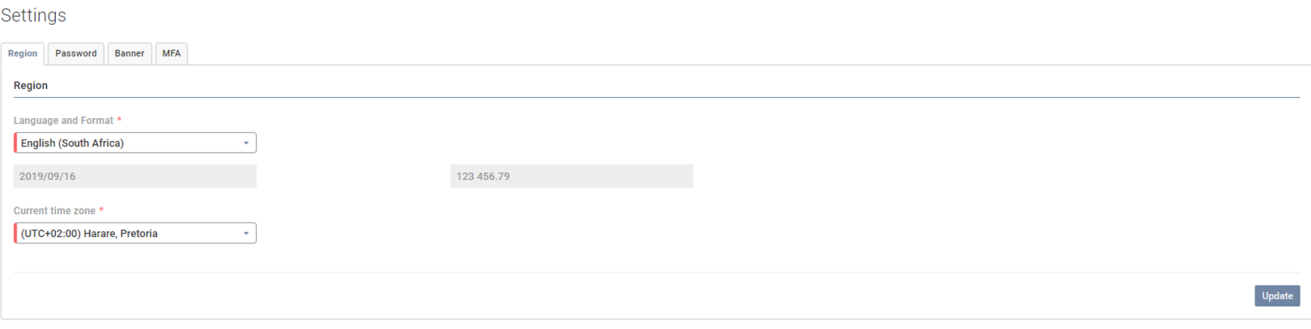

#### b. Password

The employee can change their password.

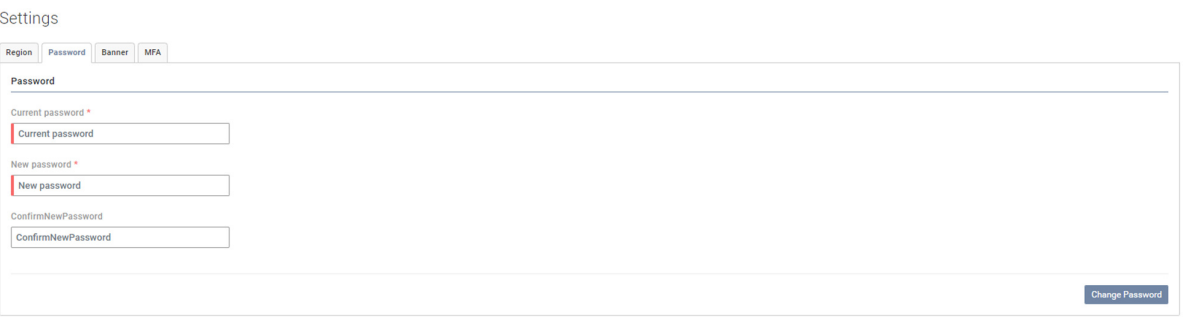

#### c. Banner

The employee can add a banner and quote to their public profile.

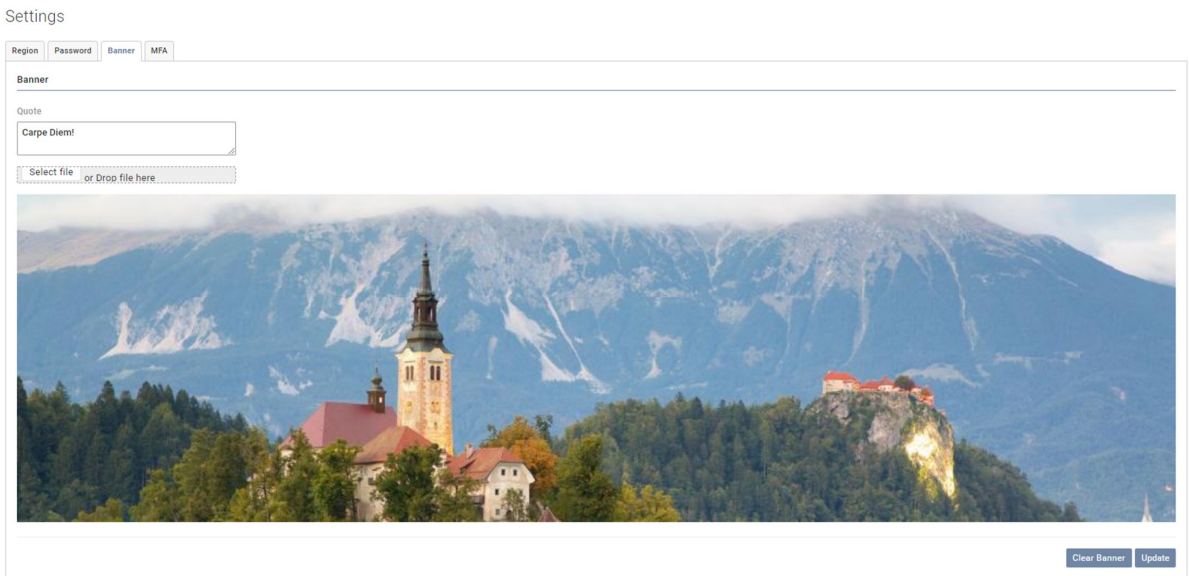

## The employee's name, photo and banner will display in the top left corner.

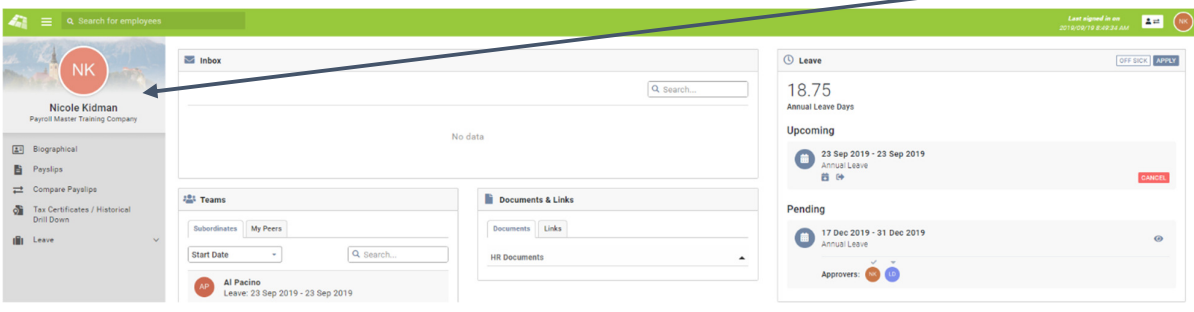

# Tip

If the employee has not uploaded a banner, the company's custom background image will display in the top left corner on the employee's dashboard.

#### d. MFA

MFA is a security system that requires more than one method of authentication from independent categories of credentials to verify an identity. Besides providing an e-mail address and password, MFA will provide a second method of authentication when logging onto the system.

If the company has not enforced MFA on company level, the employee has the option to set-up MFA using Google Authenticator with e-mail as a fall back.

Google Authenticator is a free MFA application that enables the employee to use a time sensitive code to verify their identity.

To use Google Authenticator, the employee needs to have a smartphone and must have installed the Google Authenticator app from the smartphones' app store.

Once the barcode has been scanned on the Google Authenticator app and the pin has been captured, the set-up will be complete. Going forward, the employee will have to provide their login details as well as a pin number when logging onto the ESS portal.

Settings

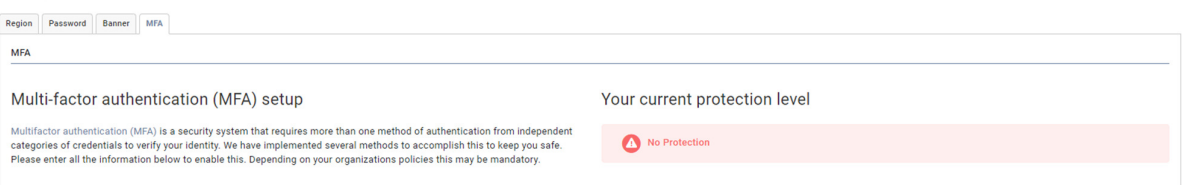

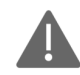

# Locked Account

Once set-up, should the employee enter three incorrect One Time Pins (OTPs) obtained from Google Authenticator, the OTP will be e-mailed to the e-mail address confirmed during the set-up. If five incorrect attempts in total are made, the account will be locked. The account will have to be activated by the Company Level User.

## v. ESS Features

#### a. Multi-Language Delivery

Employees can browse the portal in English, Afrikaans, French, IsiZulu, Polish and Portuguese. Select a language on the login page.

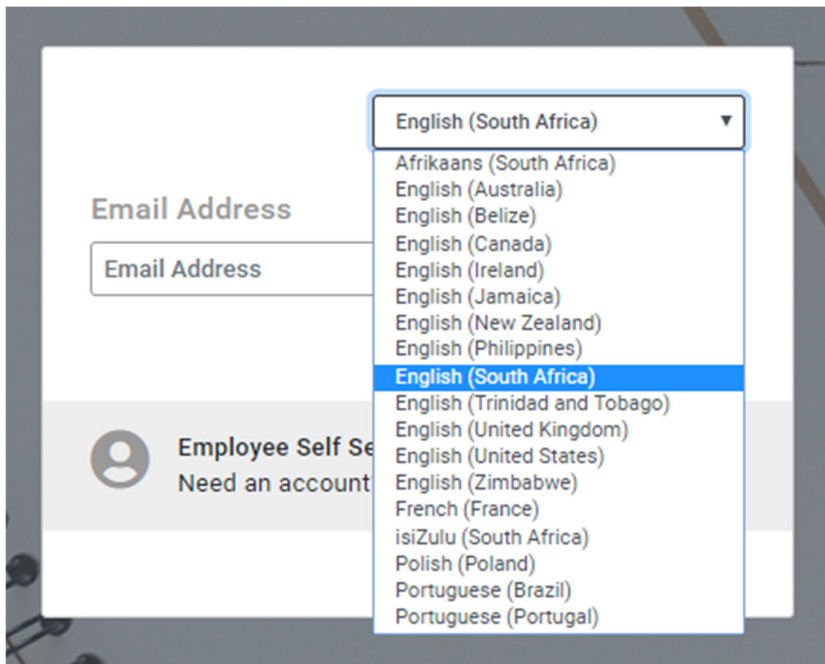

#### b. Switch to Existing Portal

Should an employee need to access a screen not yet available on the ESS portal, the option to navigate to the payroll portal will be available.

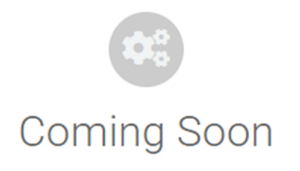

We are hard at work to give you all the functionality you are used to and more. In the meantime we have created a shortcut to take you directly to the page you are looking for in the classic version.

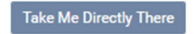

#### c. Employee Directory

By default, the employee can search for any employee's public profile within a group of companies. To search the Employee Directory, select  $\alpha$  search for employees on the navigation bar.

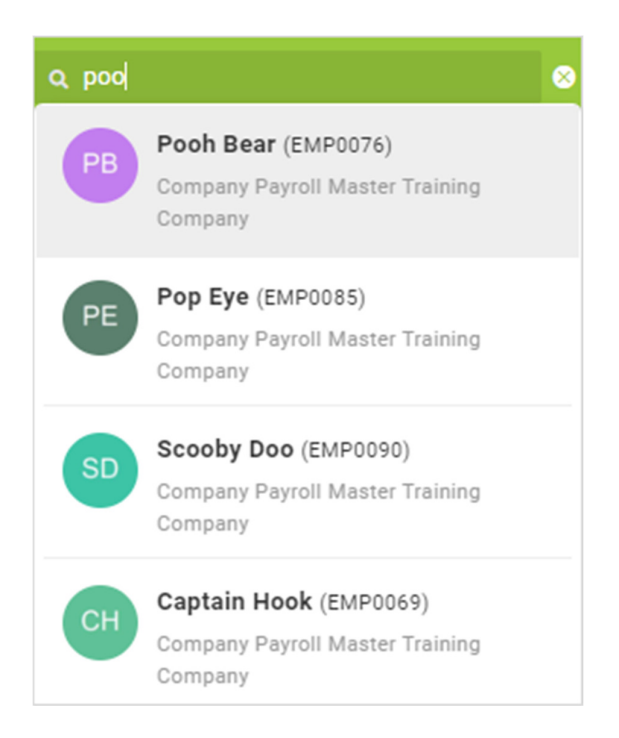

Upon selecting the employee, the public profile of the employee selected, will display.

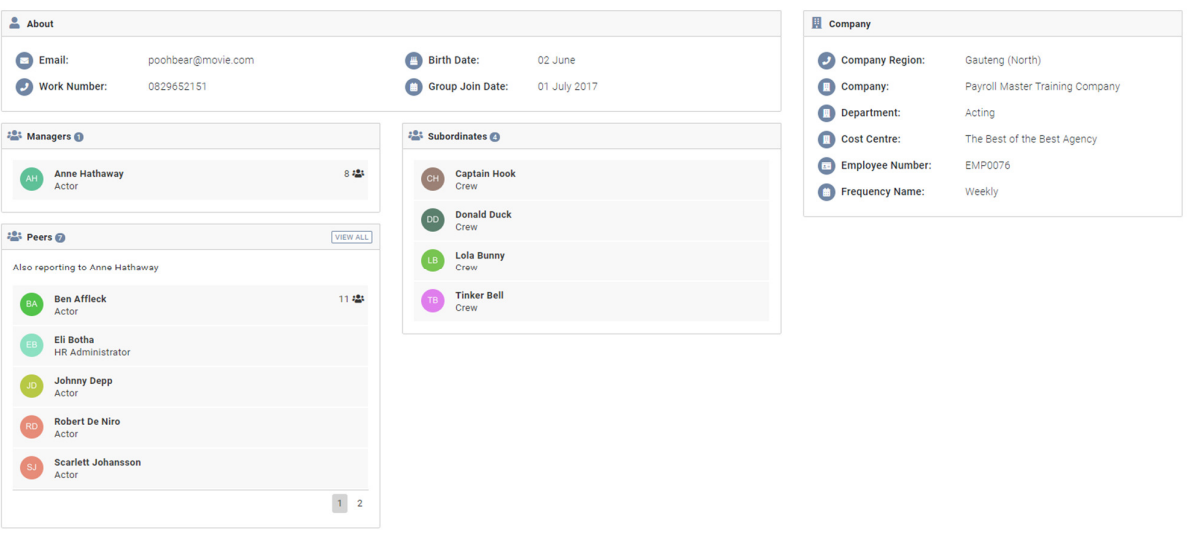

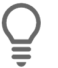

## Tip

By default, all fields on the public profile will display. A field can be deactivated on company level.

#### vi. Basic Workflow Paths to submit Leave Applications

When approving leave applications, the system offers a default workflow path from the employee to the directly reports to person.

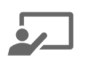

# **Example**

Al Pacino (EMP0043) decides to apply for one day's annual leave. He logs onto ESS and processes the leave application by selecting Apply from the Leave Widget.

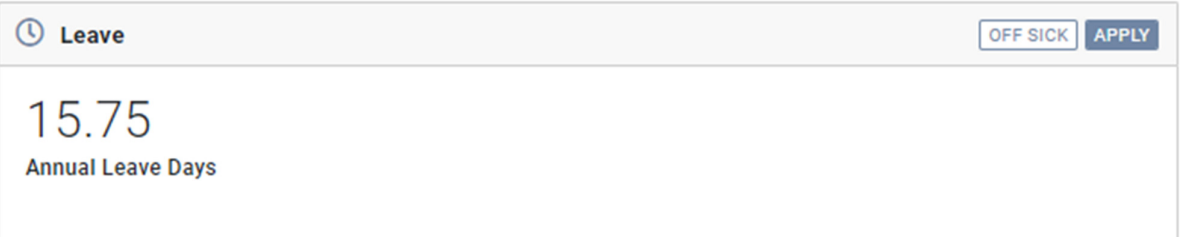

Al completes the leave application and selects Submit.

Leave Application

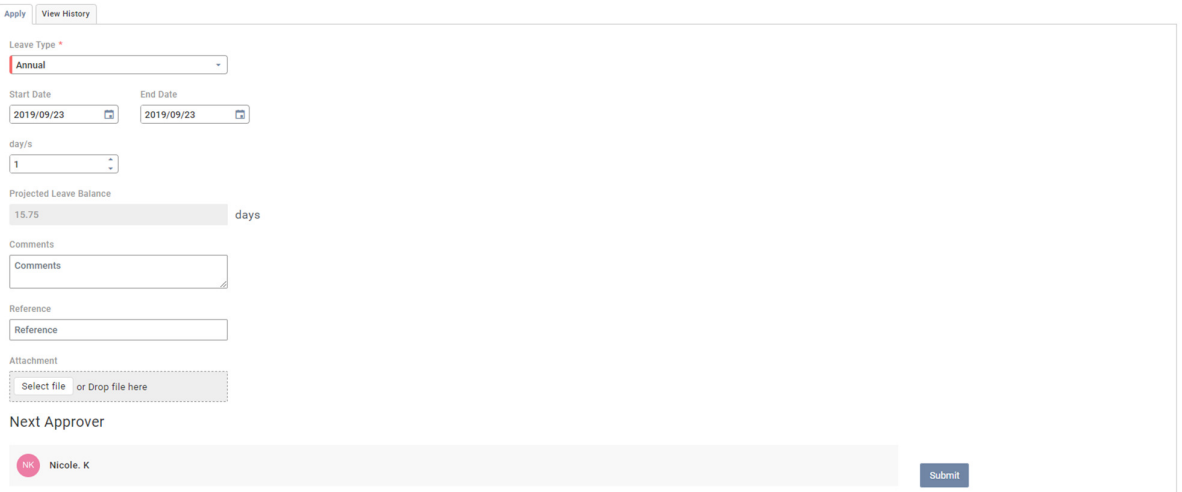

He can view the details of his leave application. He notices that Nicole Kidman is the Next Approver.

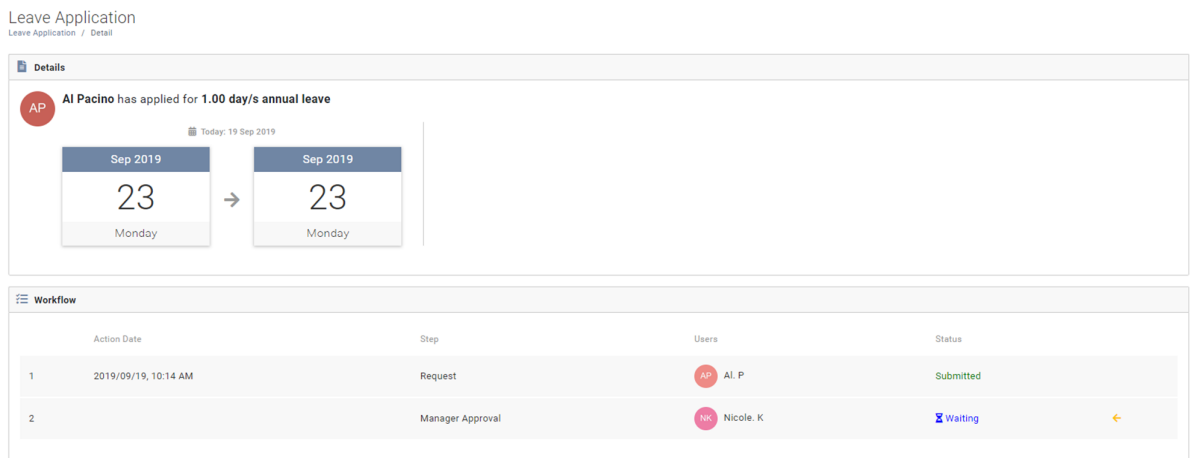

Nicole receives an e-mail notifying her that there is a leave application that needs to be actioned in her Inbox.

Nicole accesses her ESS profile and views the leave transaction from her Inbox Widget.

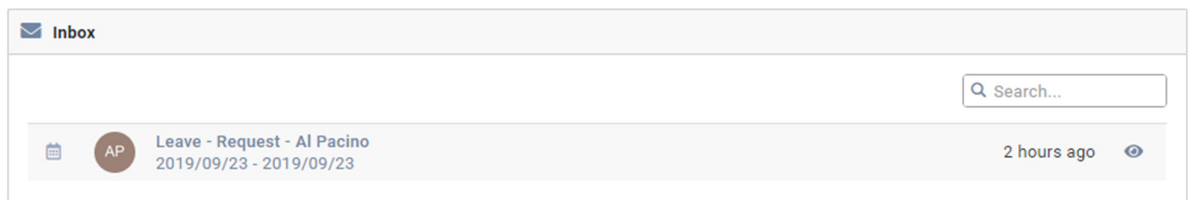

Nicole approves the leave request.

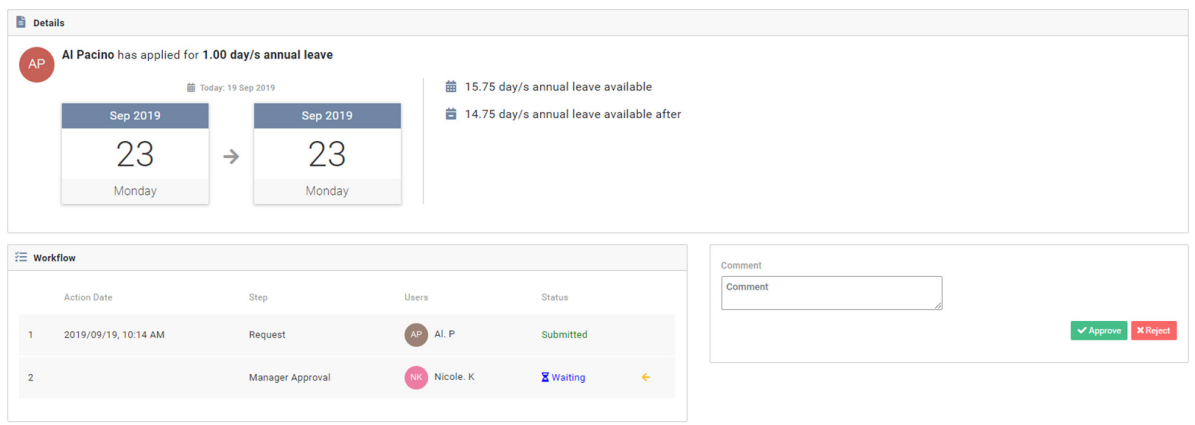

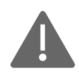

# **My Team's Calendar**

'My Team's Calendar' is also visible on the screen on which a Leave Application is approved. This calendar will display approved leave applications of the subordinates and the manager of the approver.

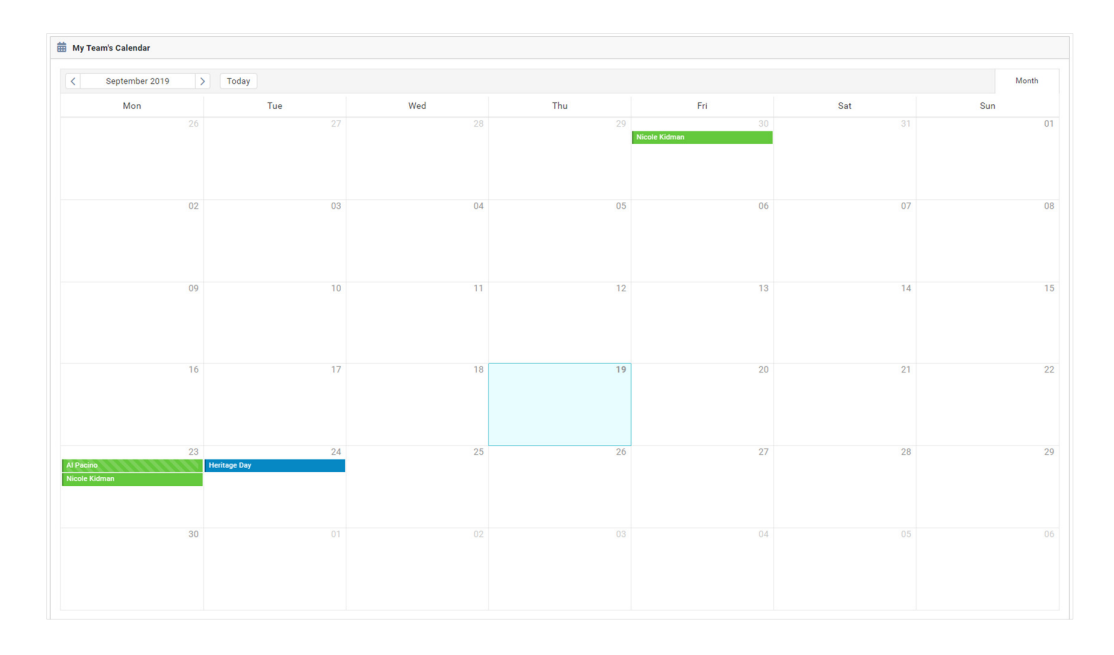

Now that Nicole has approved the leave request, the workflow item has been removed from this Inbox.

Al has received an e-mail notification that his leave application has been approved. He accesses his ESS profile. On his Leave Widget the leave approved will reflect as Upcoming. Ben's leave balance has been adjusted automatically.

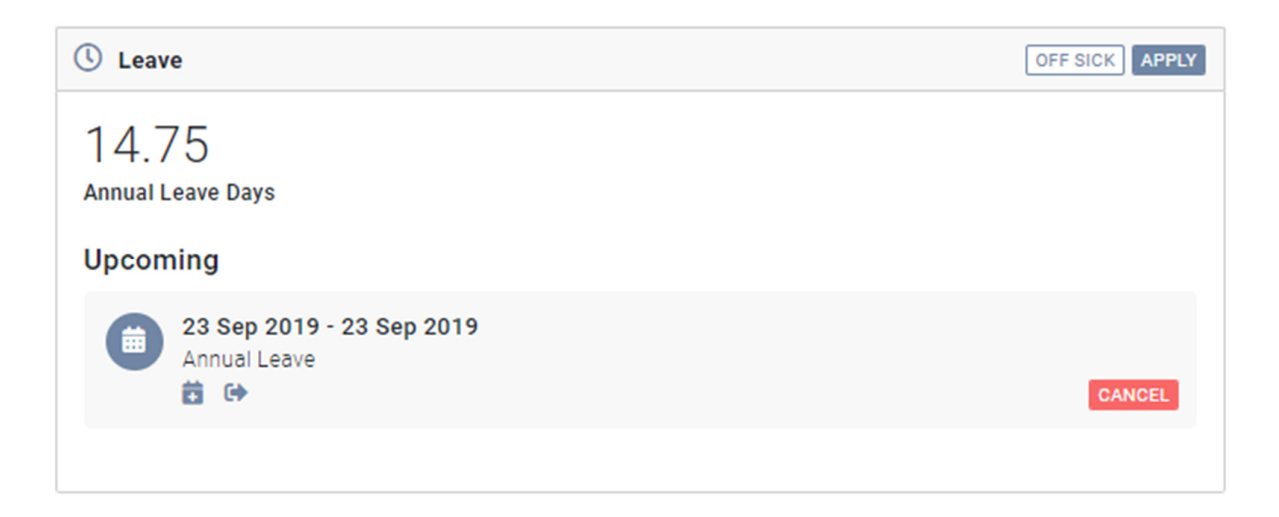

# 2. Accessing Manager Self Service

Employee Self Service (ESS) functionality allows the employee to log in as a user and access screens that are relevant to the employee. Manager Self Service (MSS) adds to this functionality by permitting the manager access to selected information of staff reporting to them.

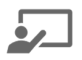

#### **Example**

Richard Wagner (EMP0551) wants to know what his annual leave balance is before planning his next vacation. He currently doesn't have access to a laptop or smartphone and decides to ask his manager, Sergei Prokofiev (EMP0557) to assist.

Sergei logs onto his ESS Profile to access Manager Self Service.

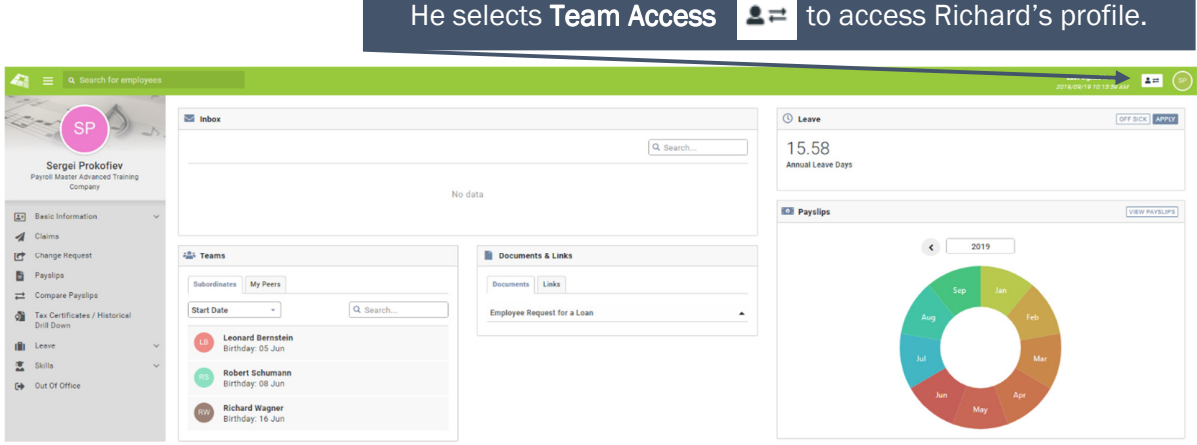

A dropdown list of employees reporting to Sergei as linked on the Employee Position Screen, displays. Sergei selects Richard Wagner's Public Profile.

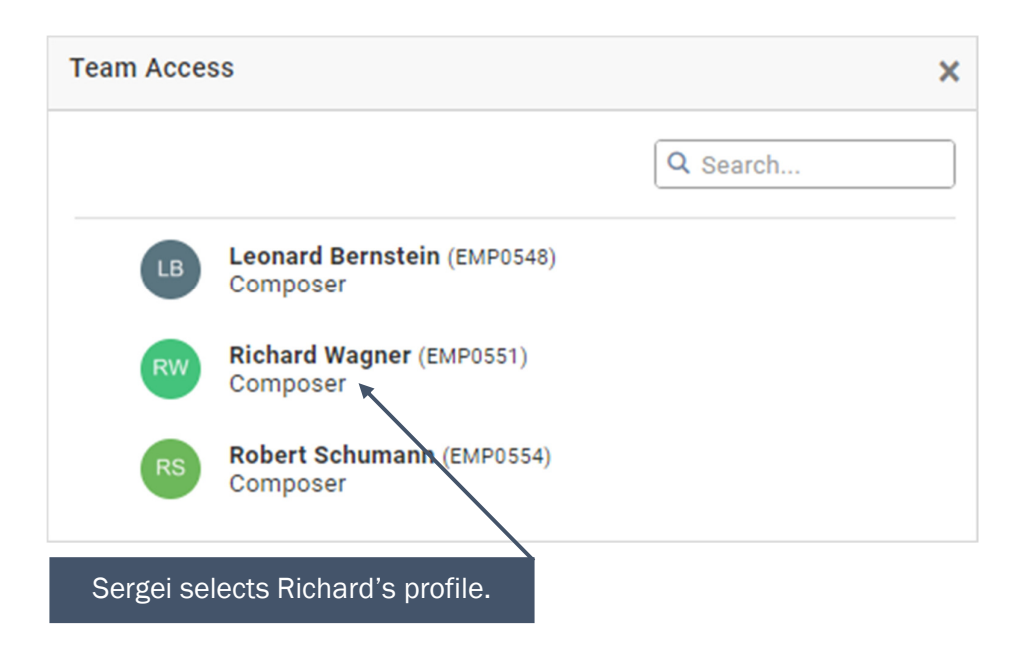

Sergei can now access the screens on Richard's public profile as per the permissions specified in the MSS Security Role.

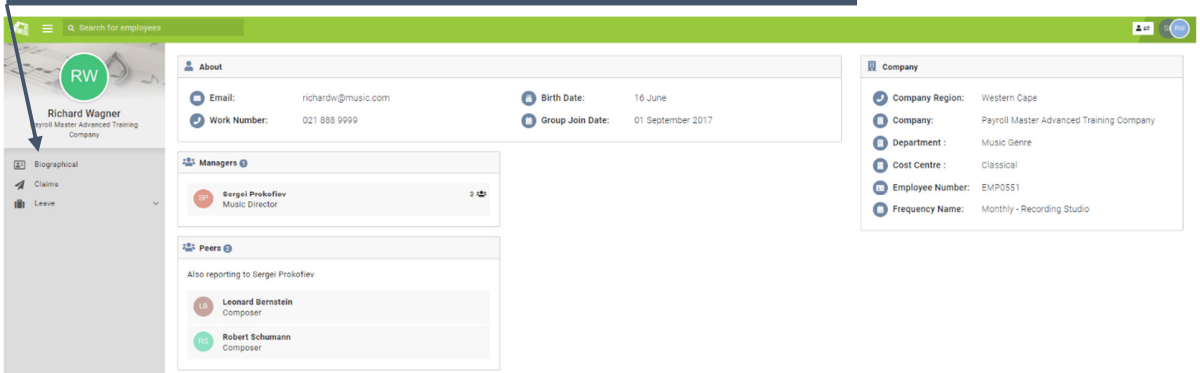

Sergei proceeds to Richard's Leave Balances Screen to obtain the annual leave balance.

Navigation: Employee Menu>Leave Administration>Leave Balances

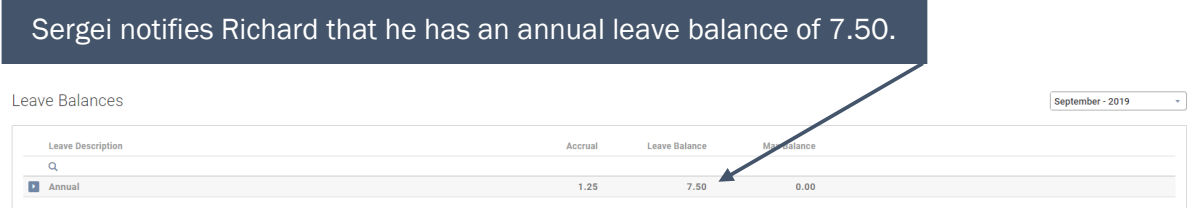

# After selecting Team Access  $\begin{bmatrix} 2 \\ 4 \end{bmatrix}$ , Sergei returns to his profile by selecting the Back Arrow.

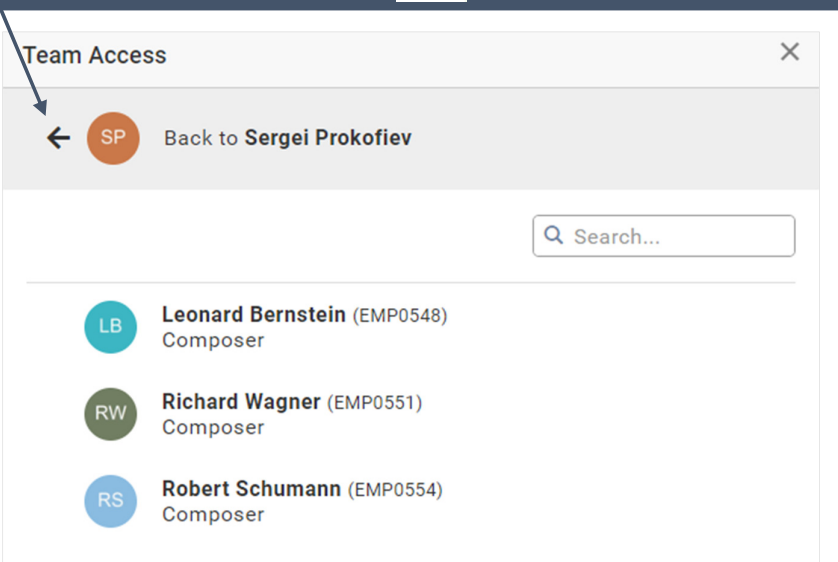

Sergei can now access the screens on his own profile as per the permissions specified in the ESS Security Role.

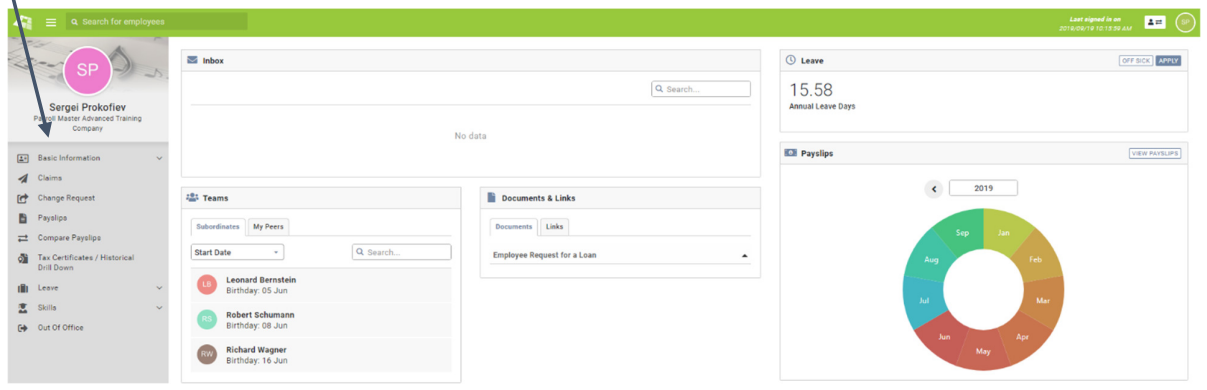